## TRACKSO INSTALLATION GUIDE FOR KACO INVERTERS

Brand: KACOType: Solar On Grid String InverterModels: KACO Blueplanet Series with Modbus TCP Communication (Sunspec)

# CONNECTION DIAGRAM

Locate communication terminals (Ethernet Port) as shown in the picture below.

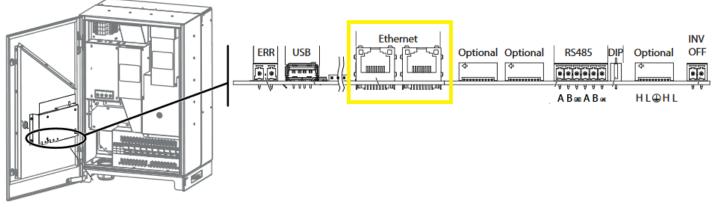

Figure K1: Kaco String Inverter Communication Circuit Board

## **Connection steps**

- Locate the communication card as shown in Figure S1
- Guide the network cable (LAN) through the cable glands and Connect the Ethernet cable to the inverter.
- Configure the Ethernet interface in the configuration menu.
- Connect the Ethernet cable to the Data Logger
- Configure the Ethernet settings in the settings menu
- Provide 12V DC external supply to Data Logger
- Provide Internet to Data Logger

### DEFAULT CONFIGURATION IN DATA LOGGER

Inv-1 -> ID-1, IP-192.168.0.10, Port-502 Inv-2 -> ID-2, IP-192.168.0.11, Port-502 Inv-3 -> ID-3, IP-192.168.0.12, Port-502 continuous to the max no. inverters allowed.

### CONFIGURATION AT THE INVERTER END

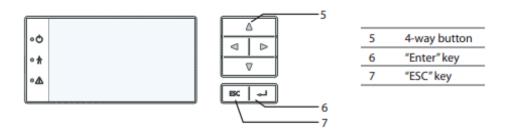

### SETTING THE IP ADDRESS IN INVERTER ID

1) Go to Inverter Settings

# ← Set correct IP ADDRESS

- 2) Deactivate DHCP
- 3) Assign IP Address, Subnet Mask, Gateway and DNS Server either as mentioned on Logger or as per Site Ethernet Details.

| 1 2 3 4 | Network     | <ul> <li>Open the menu: Press the right arrow button or the</li> <li>Enter button.</li> </ul>                                                                                                    |
|---------|-------------|----------------------------------------------------------------------------------------------------|
|         |             | Activate or deactivate DHCP.                                                                                                    |
| 1-2-3-4 | DHCP        | <ul> <li>On: Activate DHCP. Once the DHCP server becomes<br/>available, the IP address, subnet mask, gateway and<br/>DNS server are automatically applied and the afore-<br/>mentioned menu items are hidden.</li> </ul> |
|         |             | Off: DHCP deactivated, make settings manually.                                                                                                    |
|         |             | <b>NOTE:</b> The "IP address", "Subnet masks", "Gateway" and<br>"DNS server" menu options are only displayed with the<br>DHCP deactivated.                                                                               |
| 1-2-3-4 | IP address  | Allocate a unique IPv4 address in the network.                                                                                                    |
| 1-2-3-4 | Subnet mask | Allocate a network mask.                                                                                                    |
| 1-2-3-4 | Gateway     | Enter IPv4 address of gateway.                                                                                                    |
| 1-2-3-4 | DNS server  | Enter IPv4 address of DNS server.                                                                                                    |
|         |             |                                                                                                    |

### SET COMMUNICATION PROTOCOL

In Network, Activate Modbus TCP and Set Port to 502 (Default) or as per site Ethernet Details

| Network            | <ul> <li>Open the menu: Press the right arrow button or the</li> <li>Enter button.</li> </ul> |
|--------------------|-----------------------------------------------------------------------------------------------|
| 1 2 3 4 Modbus TCP | <ul> <li>Activate/deactivate function.</li> <li>Set network port.</li> </ul>                  |

#### SET DATE & TIME OF INVERTER

For a precise calculation of the statistics in the inverter itself and in a monitoring system, date and time have to be correct.

← Set the Correct Date & Time

| 120 "Settings" menu        | ₽  | Open the menu: Press the right arrow key or<br>the OK key.                                                                                                    |
|----------------------------|----|----------------------------------------------------------------------------------------------------|
| ● <b>1</b> 2 3 Date & time | 99 | Set the time and date. NOTICE: For self-diagnostic purposes, the inverter carries out a daily restart at midnight. To avoid having a restart occur during feed-in operation and to always obtain reliable log data, ensure that the time is correctly set. |

#### **Communication Card Settings**

#### **Single Inverter**

|                |    | and the second second sec |
|----------------|----|----------------------------------------------------------------------------------------------------|
|                | IN | OUT                                                                                                    |
| loT<br>Gateway |    | ,<br>,<br>,                                                                                                    |
|                | ]  | <u> </u>                                                                                                    |

### Multiple Inverters

If multiple inverters are used, connect all in chain as shown below. Set different ip address for each inverter.

The maximum length of a network segment is 100 m

Inverter-1

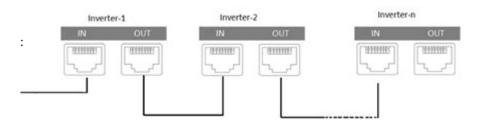

NOTE: The above details are mentioned in the Installation & Operation Manual for KACO Blueplanet 50.0 TL3

# TRACKSO WORKING

- 1. Insure correct connections as detailed in the installation guide.
- 2. Insert the SIM card.

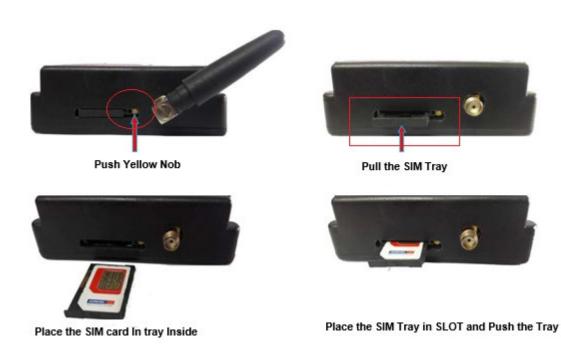

- 3. Switch on the power to the TrackSo device. (Minimum 12V/1A input is required)
- 4. Power LED (Red) of TrackSo IoT gateway glows and stays ON.

NOTE: TrackSo IoT Gateway will only be able to send data if the GPRS network is available at the installed location.

| LED    | NAME   | DESCRIPTION                                                                                                    |                                                                           |  |  |  |
|--------|--------|----------------------------------------------------------------------------------------------------|---------------------------------------------------------------------------|--|--|--|
| GREEN  | POWER  | Light when Power on the device                                                                                                    |                                                                           |  |  |  |
|        |        | LED Status                                                                                                    | Connection State                                                          |  |  |  |
| RED    | GSM    | Flashing (ON for 100ms and OFF for<br>100ms)<br>Flashing (ON for 500ms and OFF for<br>500ms)<br>Flashing (ON for 0.1s and OFF for 2.9s)<br>Once at every 3sec | SIM Card not found<br>Searching for GSM Network<br>GSM Network Registered |  |  |  |
|        |        | Flashing twice at every 3sec<br>Flashing 5times<br>LED OFF                                                                                                    | GPRS IP Connected GPRS IP Sending data GSM Fault                          |  |  |  |
| GREEN  | COM TX | Blink on data transmission in RS485 port                                                                                                    |                                                                           |  |  |  |
| YELLOW | COM RX | Blink on data reception in RS485 port                                                                                                    |                                                                           |  |  |  |

5. To check the exact network status send the following message to mobile number of the device

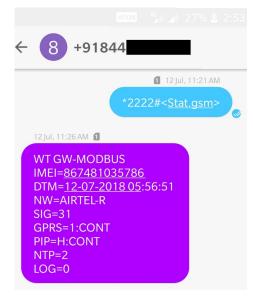

| SMS Com | nmand= *2222# <stat.gsm></stat.gsm>                       |  |
|---------|-----------------------------------------------------------|--|
| IMEI    | IMEI No. of the data logger (Device Key)                  |  |
| NW      | Network                                                   |  |
| SIGN    | Signal Strength out of 31                                 |  |
| GPRS    | CONT- connected , NC- not connected                       |  |
| PIP     | Connected to TrackSo Server or not                        |  |
|         | CONT- connected, NC- not connected                        |  |
| LOG     | no. of data points stored in devices incase of no interet |  |

- 6. If the GSM light starts flashing 5 times then Login to <u>www.trackso.in</u> with your Username/Password.
- 7. Click on 'Units' from the menu bar. You will be able to view your installed unit in the table as shown below.
- 8. Check if the *Status* becomes Receiveing for the relevant Unit.

| <b>rack</b> S | <b>*</b> | Mashups             | Sites    | Units         | Rules               | Notifications |                         |           |         |          |
|---------------|----------|---------------------|----------|---------------|---------------------|---------------|-------------------------|-----------|---------|----------|
| Home / Units  |          |                     |          |               |                     |               |                         |           |         |          |
| 🗘 Units       |          |                     |          |               |                     |               |                         |           | А       | .dd Unit |
| Show 10 🔻     |          |                     |          |               |                     |               |                         |           | Searc   | h for    |
| Unit Name 🖨   | Site     | Unit Key 🖨          | Category | Data Status   | Last Event Timestam | Device Key    | Device Phone            | ,         | Actions |          |
| 1-Schnieder   | I        | <b>a di tit</b> icc | Inverter | Receiving     | 2018-07-16 02:24:04 | B1034235444/1 | 9                       | View Data | Ø       | Û        |
| 2-Schneider   | 1        | 7799                | Inverter | Receiving     | 2018-07-16 02:24:05 | 034235444/2   | 9 <del>07000117</del> 9 | View Data | Ø       | Û        |
|               | School   | 5                   | Inverter | Not Receiving |                     |               | в                       | View Data | Ø       | Û        |
|               | chool    | <b>6 10 10 10</b>   | Inverter | Not Receiving |                     |               |                         | View Data | Ø       | Û        |

9. If the state remains Not receiveing for more than 10 minutes, click on your email ID at the top right of the screen and click on 'Event Ingestion Logs' in the dropdown.

| TrackS              | Mashups                | Sites                    | Units            | Rules            | Notifications                    |                                     | te.com ▼             |
|---------------------|------------------------|--------------------------|------------------|------------------|----------------------------------|-------------------------------------|----------------------|
| Home / Event Inges  | stion Logs             |                          |                  |                  |                                  |                                     | 🛔 Users              |
| ,,                  |                        |                          |                  |                  |                                  |                                     | 🛔 Roles              |
|                     | tion logo              |                          |                  |                  |                                  | _                                   | P Derived Parameters |
| Event Inges         | tion Logs              |                          |                  |                  |                                  |                                     | Event Ingestion Logs |
|                     |                        |                          |                  |                  |                                  |                                     | API keys             |
| Show 10 🔻           |                        |                          |                  |                  |                                  | Sear                                | 🕩 Logout             |
| Timestamp           |                        |                          |                  |                  | Message                          |                                     | code                 |
| 2018-07-16 02:42:16 | Invalid request. Event | should contain data. { " | events": [{ "tim | nestamp": 153168 | 9133, "unit_key": "84f8b12c", "d | ata": {        }        }]        } | not_acceptable       |
| 2018-07-16 02:41:13 | Invalid request. Event | should contain data. { " | events": [{ "tim | nestamp": 153168 | 9070, "unit_key": "84f8b12c", "d | ata": {        }        }]        } | not_acceptable       |
| 2018-07-16 02:40:10 | Invalid request. Event | should contain data. { " | events": [{ "tim | nestamp": 153168 | 9007, "unit_key": "84f8b12c", "d | ata": {        }        }]        } | not_acceptable       |

- 10. Check if there is some log generated at the time of installation of the TrackSo IoT Gateway device.
  - a. If **NO**, please restart the device and try the same flow again.
  - b. If **YES**, email us at <u>we@freespirits.in</u> to consult the same.